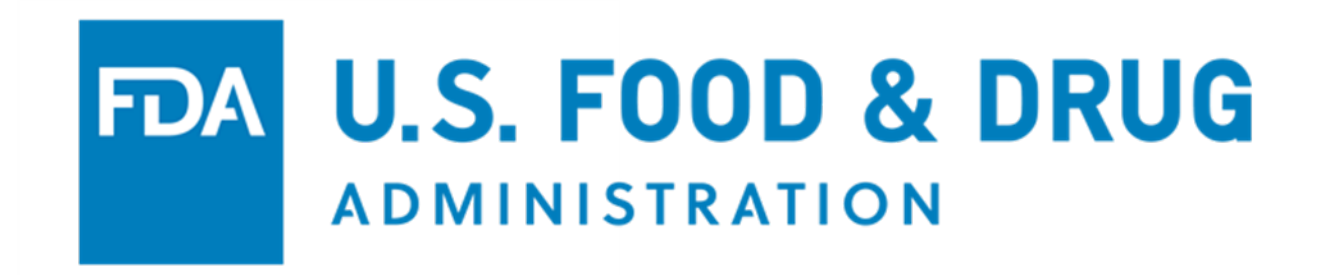

# **Food Facility Registration User Guide: Additional Capabilities**

**August 2022**

# **Table of Contents**

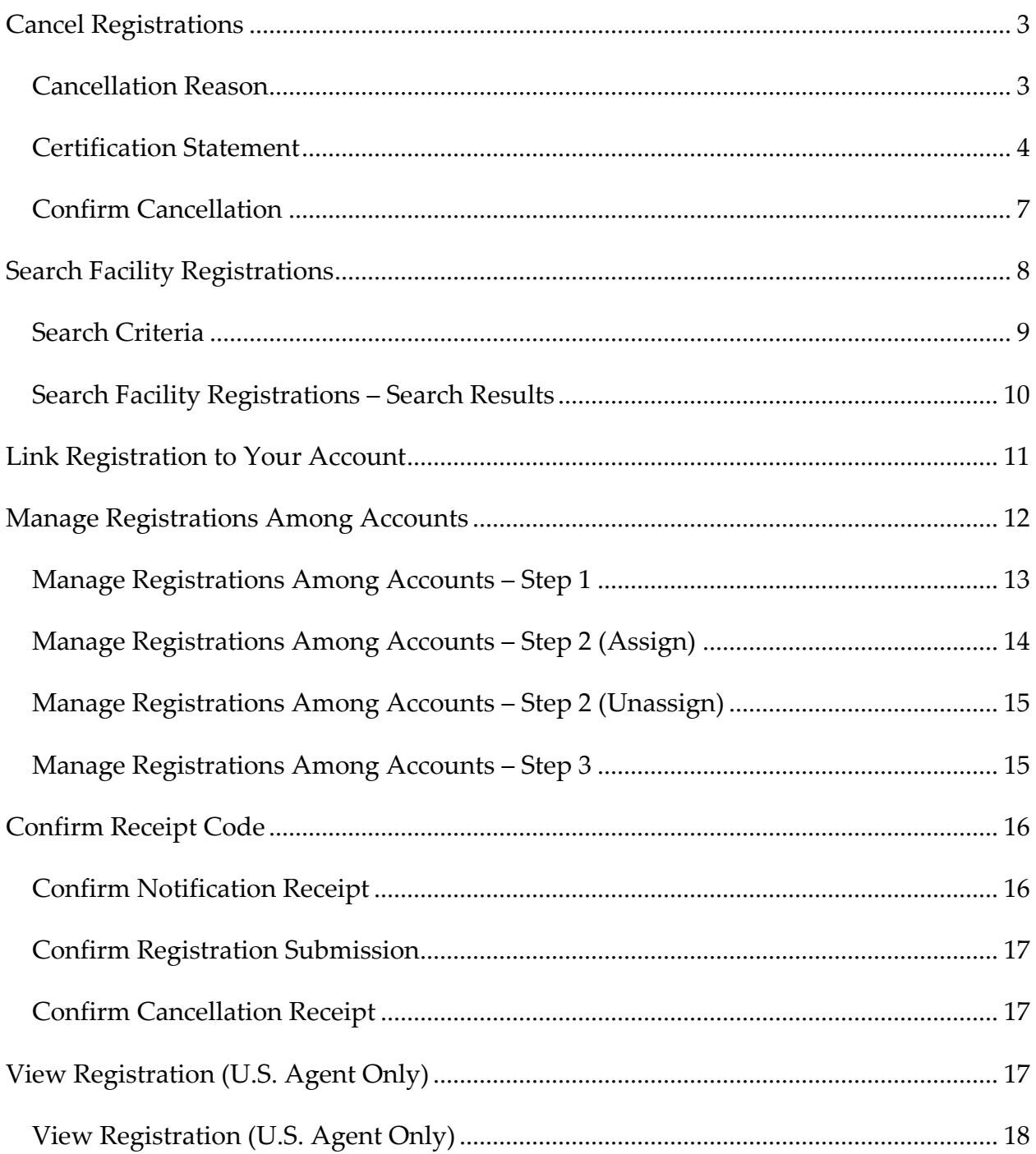

# <span id="page-2-0"></span>**Cancel Registrations**

After logging in to the Food Facility Registration (FFR) system from the Online Account Administration (OAA) page, choose the "*Cancel Registration*" option from the FFR main menu (**[Figure 1](#page-2-2)**).

<span id="page-2-2"></span>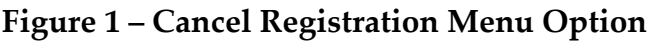

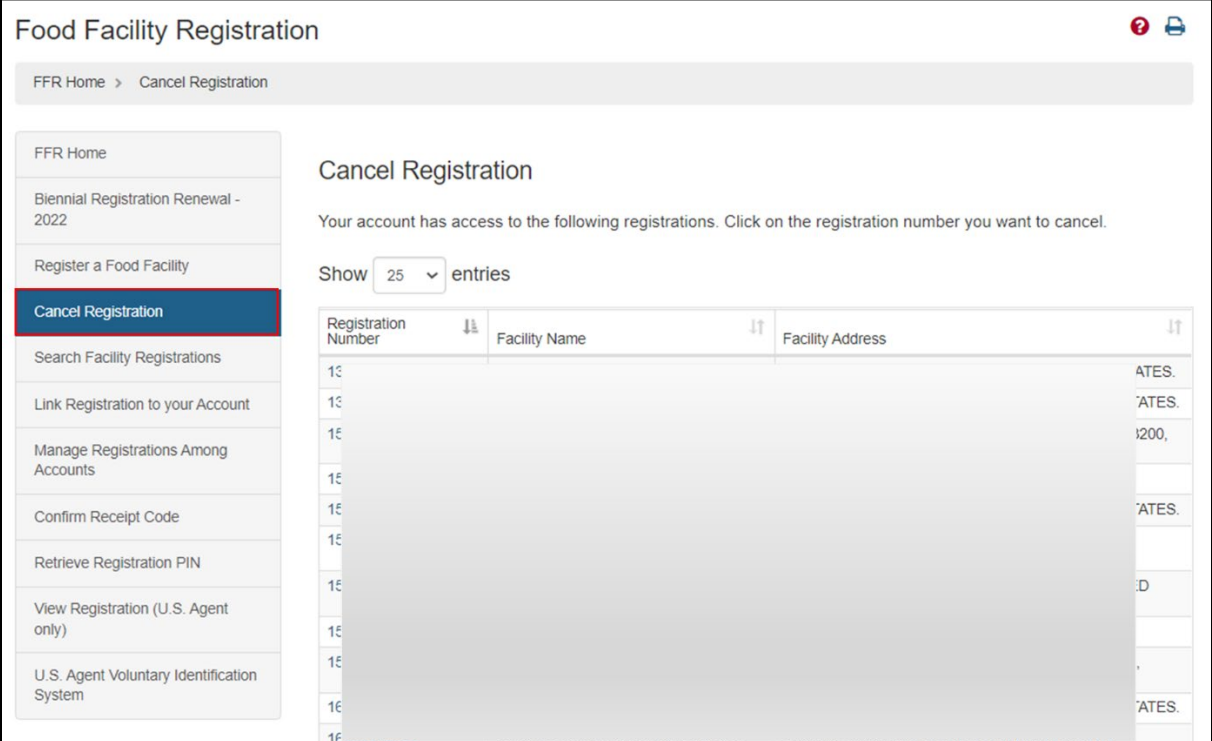

A registration's status can be Valid, Invalid, or Cancel. The Valid and Invalid statuses are internal FDA designations. The only action that primary (i.e., Enterprise) account and Subaccount holders can make is cancelling a registration. Cancelling a registration is irreversible and a new registration will be required for a facility that has been cancelled.

All registrations that are linked to your account will be displayed.

#### <span id="page-2-1"></span>**Cancellation Reason**

Select the hyperlinked registration number that you want to cancel.

The system displays the Cancel Facility Registration page with basic facility information (Facility Name, Registration Number, Facility Address, Registration Status, and

Cancellation Status Date). To cancel the registration, select a reason for the cancellation (**[Figure 2](#page-3-1)**).

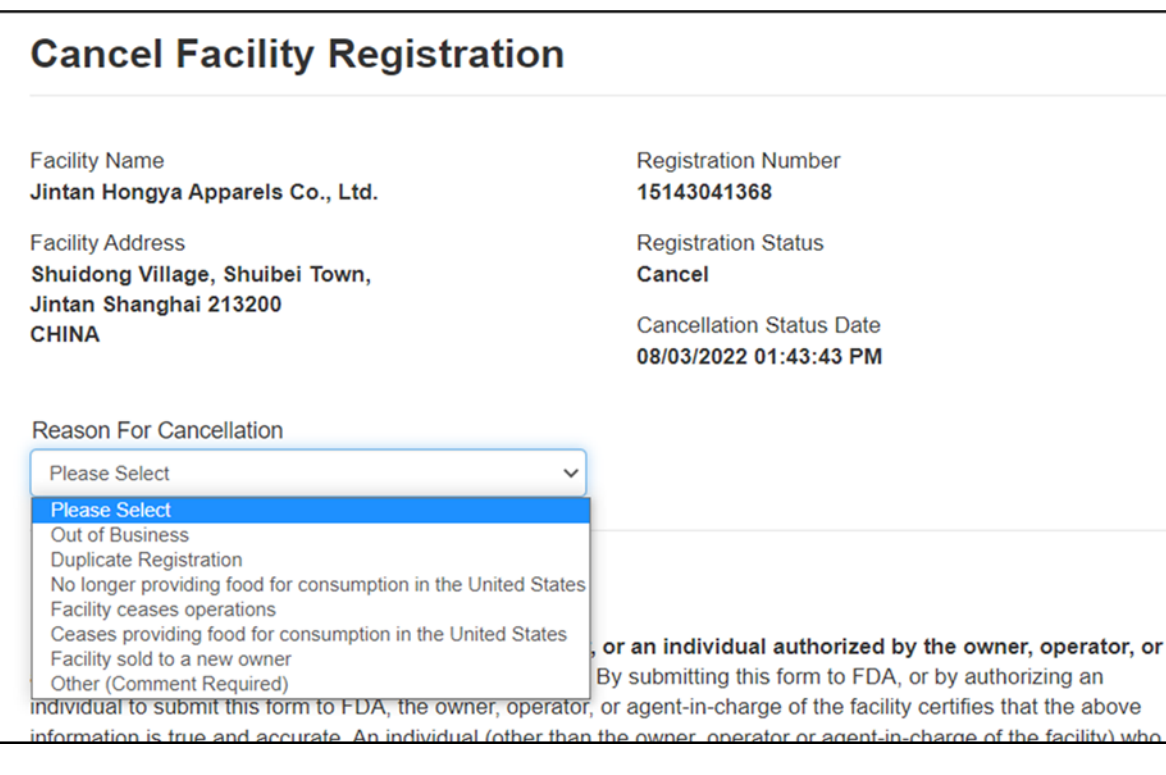

#### <span id="page-3-1"></span>**Figure 2 - Cancellation Reason**

#### **Fields Included in this Section**

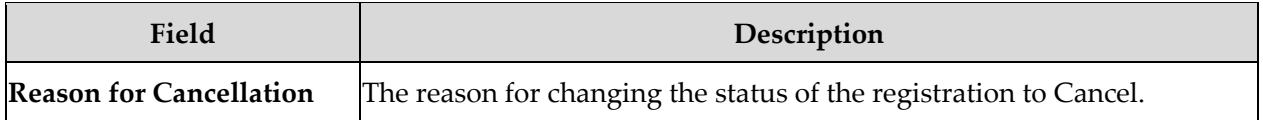

#### <span id="page-3-0"></span>**Certification Statement**

Provide the name and role of the submitter for the particular cancellation to fulfill/satisfy the Certification Statement. The system displays additional fields to enter authorized individual information if the user selects "*Another Authorized Individual*" (**[Figure 3](#page-4-0)**).

#### <span id="page-4-0"></span>**Figure 3 - Another Authorized Individual**

#### **CERTIFICATION STATEMENT**

The owner, operator, or agent-in-charge of the facility, or an individual authorized by the owner, operator, or agent-in-charge of the facility, must submit this form. By submitting this form to FDA, or by authorizing an individual to submit this form to FDA, the owner, operator, or agent-in-charge of the facility certifies that the above information is true and accurate. An individual (other than the owner, operator or agent-in-charge of the facility) who submits the form to the FDA also certifies that the above information submitted is true and accurate and that he/she is authorized to submit the registration on the facility's behalf. An individual authorized by the owner, operator, or agentin-charge must below identify by name the individual who authorized submission of the registration. Under 18 U.S.C 1001, anyone who makes a materially false, fictitious, or fraudulent statement to the U.S. Government is subject to criminal penalties.

Name of the Submitter

Select One Option

#### O OWNER, OPERATOR, or AGENT-IN-CHARGE

#### ANOTHER AUTHORIZED INDIVIDUAL

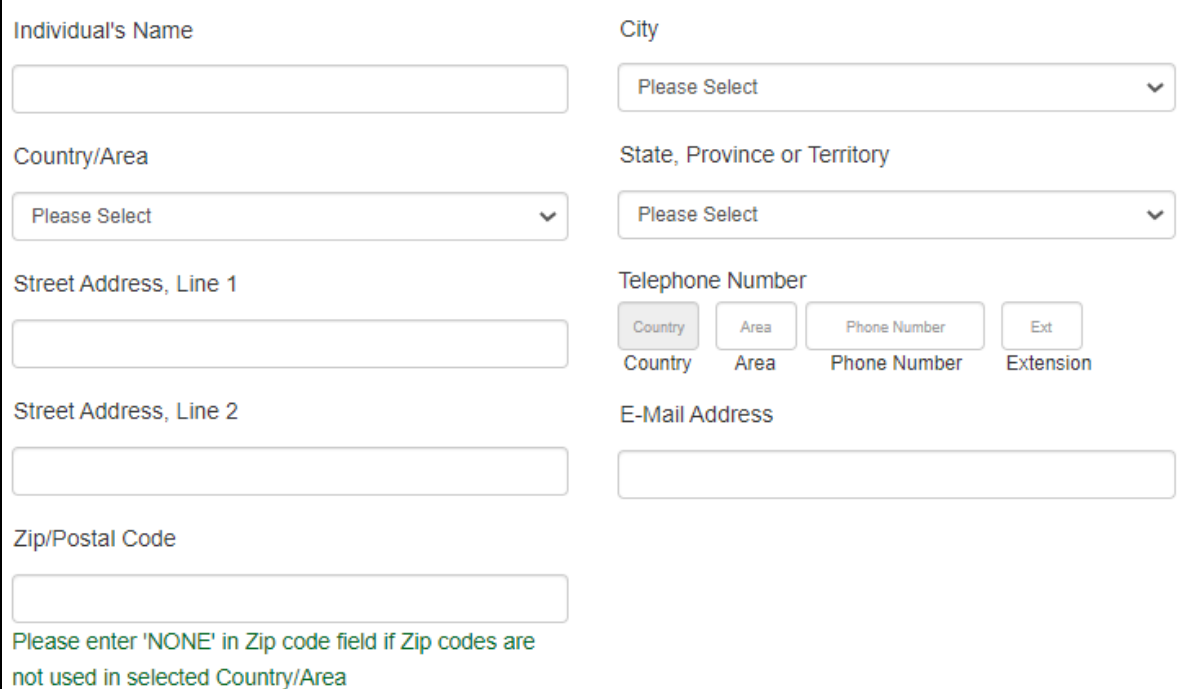

#### **Fields Included in this Section**

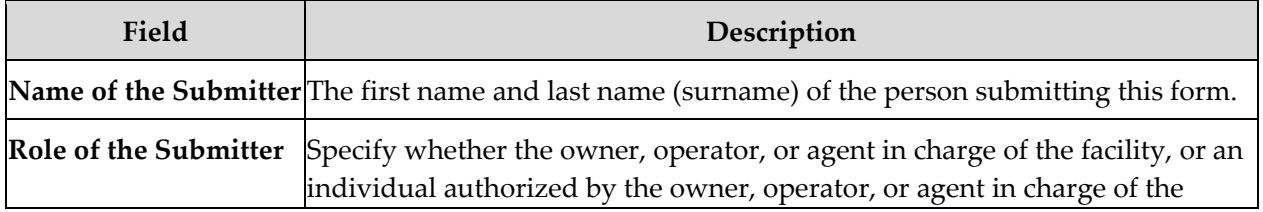

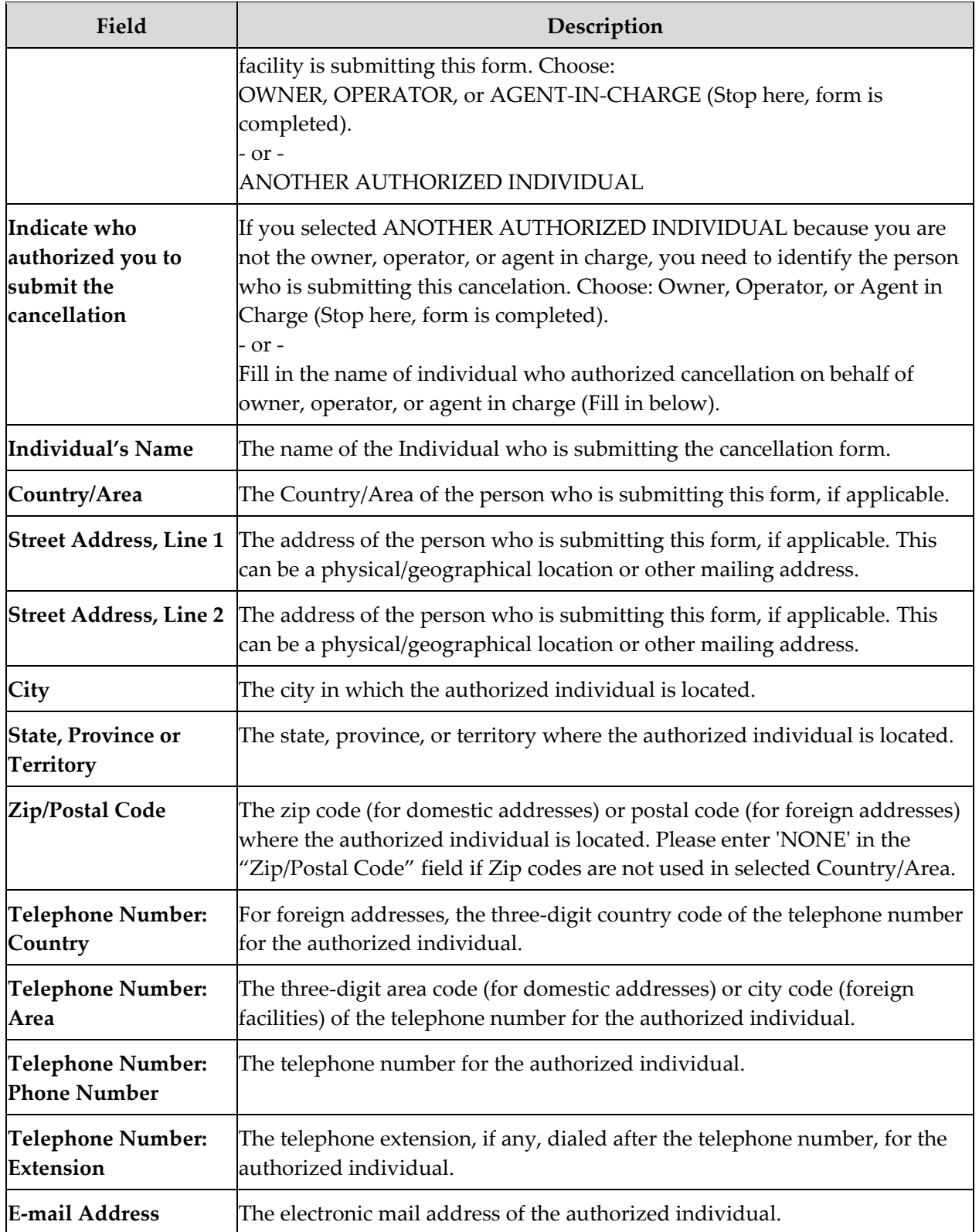

### <span id="page-6-0"></span>**Confirm Cancellation**

The user is asked to confirm if they want to continue with the cancellation (**[Figure 4](#page-6-1)**).

<span id="page-6-1"></span>**Figure 4 - Confirm Cancellation**

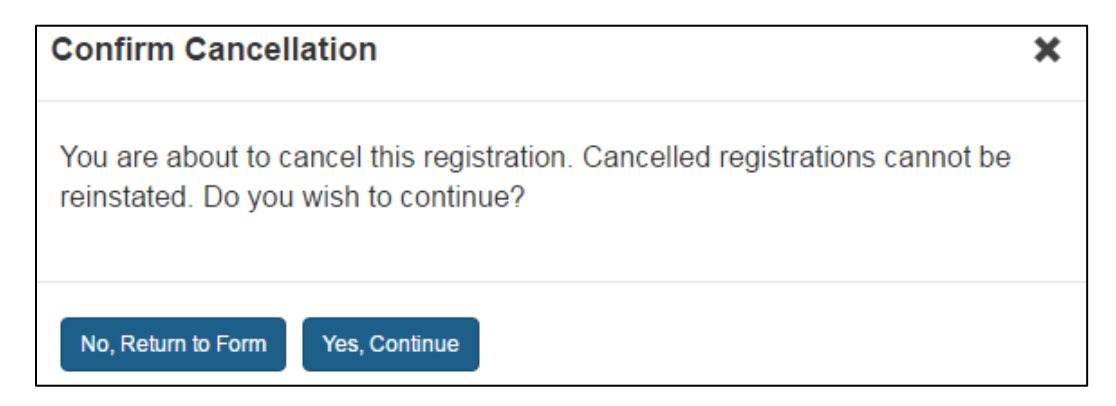

After providing the required information and confirming the cancellation of the registration, the system will display that the registration was successfully cancelled (**[Figure 5](#page-6-2)**).

#### <span id="page-6-2"></span>**Figure 5 - Cancellation Successful**

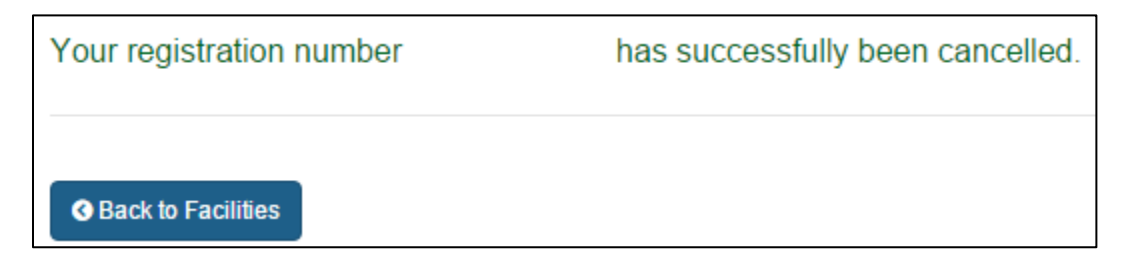

If authorizer cancels the registration, registration will not be cancelled and will be displayed in the list until the 'Owner, operator or agent-in-charge' confirms the cancellation (**[Figure 6](#page-7-1)**). Canceled registrations can still be viewed using the "*Search Facility Registrations"* function.

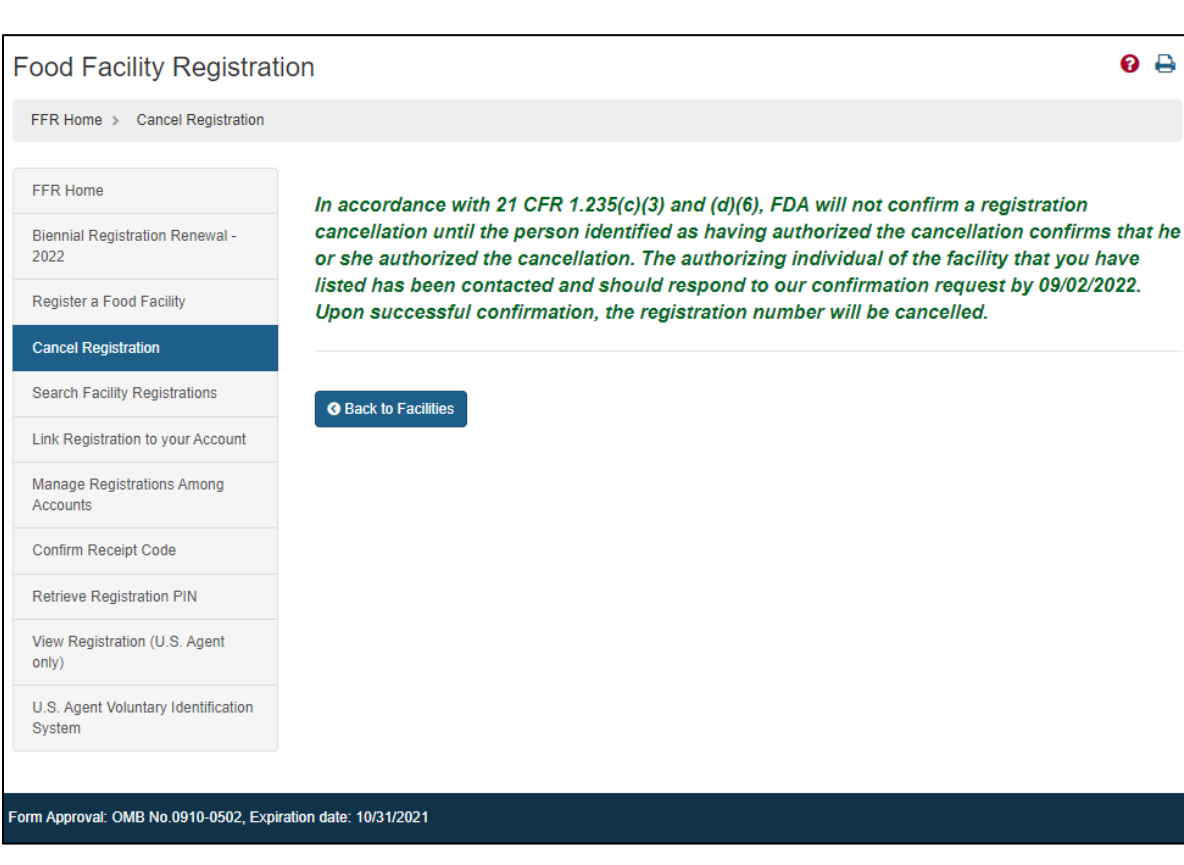

#### <span id="page-7-1"></span>**Figure 6 - Cancellation to be Confirmed**

## <span id="page-7-0"></span>**Search Facility Registrations**

After logging in to the Food Facility Registration (FFR) system from the Online Account Administration (OAA) page, choose the "*Search Facility Registrations*" option from the FFR main menu (**[Figure 7](#page-8-1)**).

Select the option to either search for registrations by Facility or by U.S. Agent information (**[Figure 7](#page-8-1)**) and for domestic, foreign, or both. Then click "*Next*".

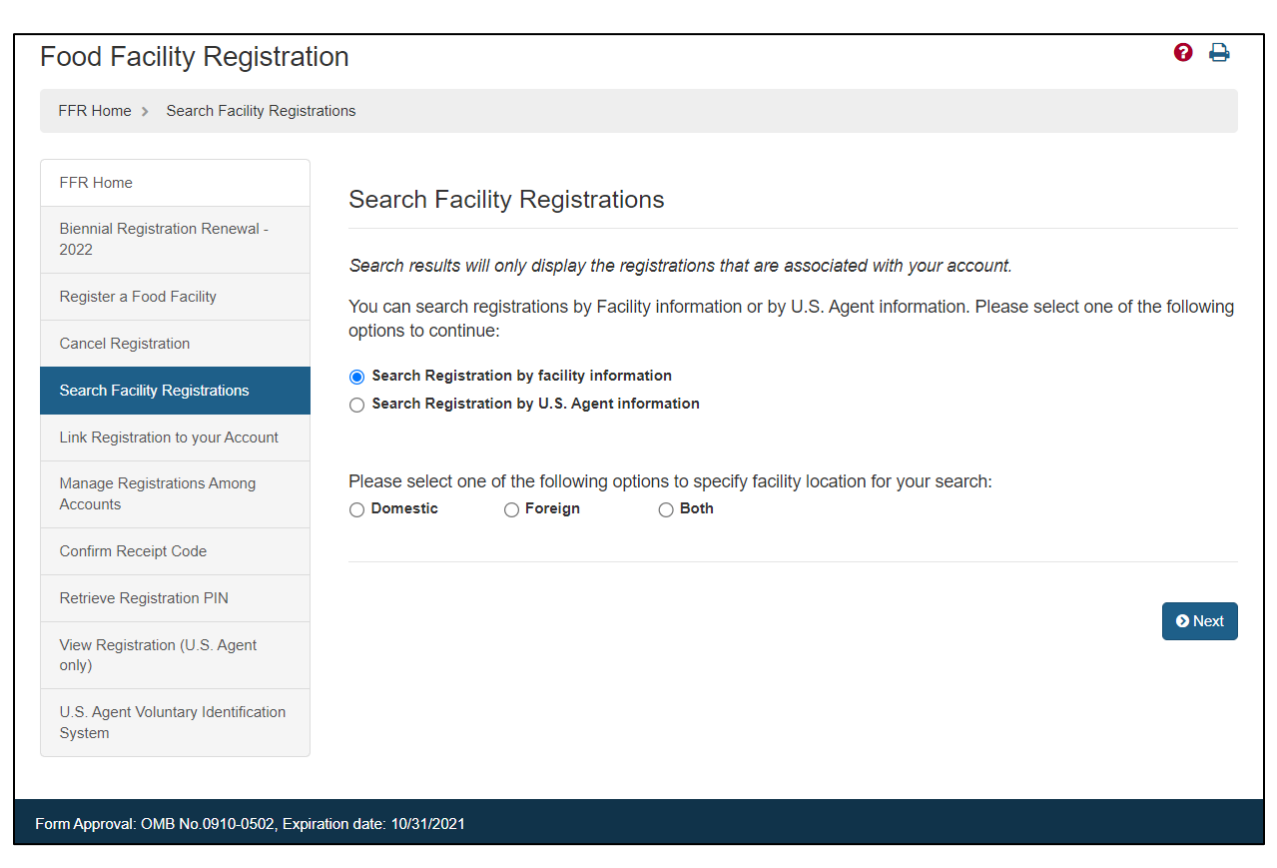

#### <span id="page-8-1"></span>**Figure 7 - Search Facility Registration Menu Option**

### <span id="page-8-0"></span>**Search Criteria**

You must enter data in at least one of the search criteria in order for the system to return any results (**[Figure 8](#page-9-1)**). You can perform wildcard searches. For example, you can enter "JU" to search for all facility names that contains "JU". If your search returns more than 50 registrations, the system will provide you with the option to view the results or to refine the search.

#### <span id="page-9-1"></span>**Figure 8 - Search Criteria**

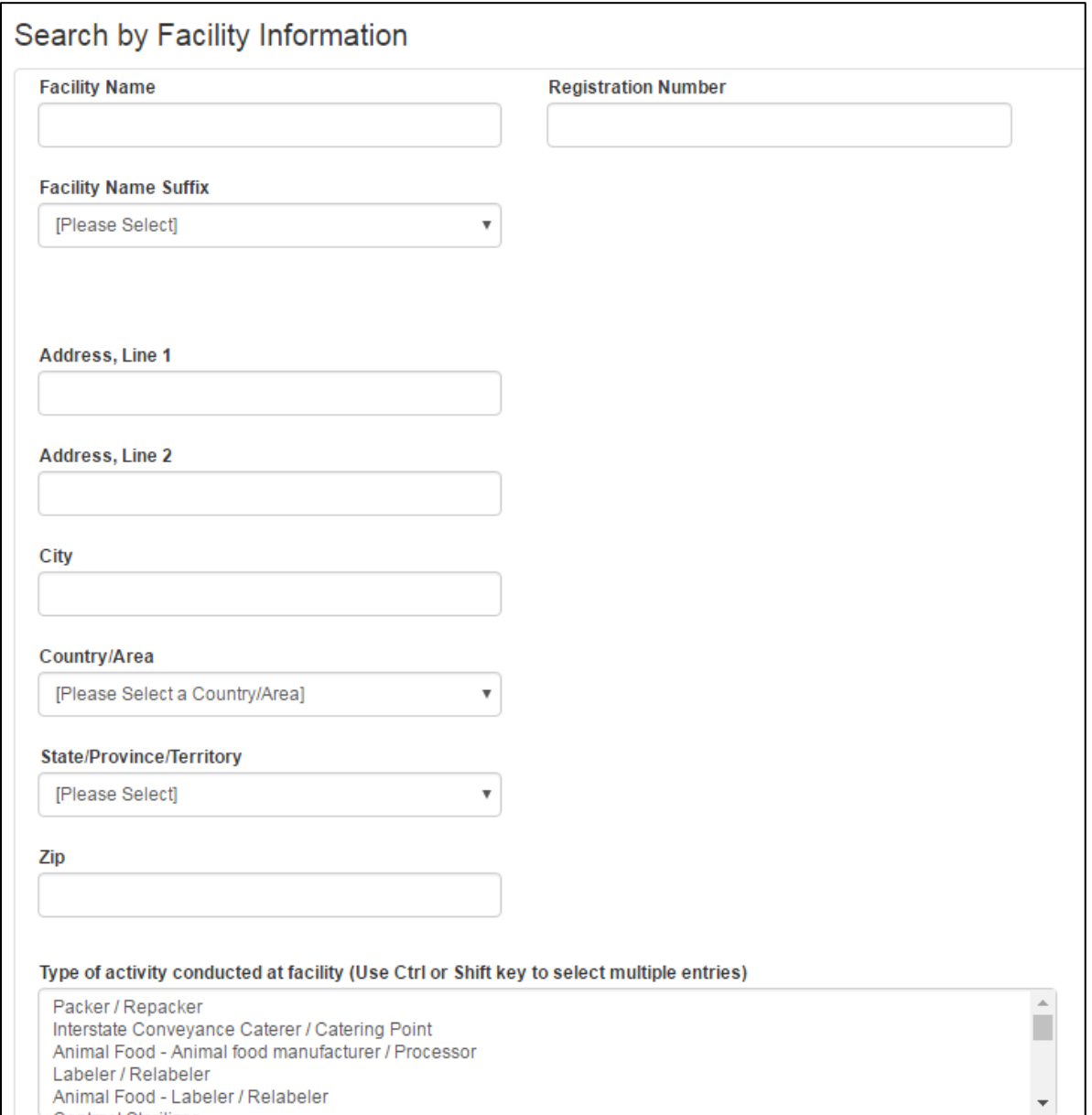

### <span id="page-9-0"></span>**Search Facility Registrations – Search Results**

The system displays all results from the specific search criteria used (**[Figure 9](#page-10-1)**).

Once you have located the facility you are searching for, you can update the registration, change the registration status, or simply review the registration. To view registration information details, select the hyperlinked registration number. You may also modify the current search criteria, start a new search, or export all search results to a Microsoft Excel spreadsheet (the export only includes the information displayed in the search results table).

To update a registration, select the radio button to the left of the Registration Number, and at the bottom of the screen choose "*Update Registration*".

To cancel a registration, select the appropriate radio button from the first column and choose the "*Cancel Registration*" button.

<span id="page-10-1"></span>**Figure 9 - Search Results**

|            |                                                                                                    |                                   |                                                | <b>O</b> Modify Search | <b>O</b> New Search      | <b>O</b> Export to Excel |
|------------|----------------------------------------------------------------------------------------------------|-----------------------------------|------------------------------------------------|------------------------|--------------------------|--------------------------|
|            |                                                                                                    |                                   |                                                |                        |                          |                          |
|            | <b>Active Registrations: 3</b>                                                                                            | <b>Cancelled Registrations: 2</b> | <b>Total Registrations: 5</b>                  |                        |                          |                          |
|            |                                                                                                    |                                   | Note: <b>□</b> denotes Cancelled Registrations |                        |                          |                          |
|            | The following registrations match your search criteria. You can use the up and down arrows to sort the registration list. |                                   |                                                |                        |                          |                          |
|            |                                                                                                    |                                   |                                                |                        |                          |                          |
| Show<br>25 | entries<br>$\overline{\mathbf{v}}$                                                                                        |                                   |                                                |                        |                          |                          |
|            |                                                                                                    |                                   |                                                |                        |                          |                          |
| Select     | <b>Registration Number</b><br>Ιà                                                                                          | <b>Facility Name</b><br>1t        | <b>Facility Address</b><br>1Ť                  | City<br>1î             | State - Zip<br><b>It</b> | Country/Area             |
| c          | 11749700152                                                                                                    | Global Net Services inc.          | 11820 Parklawn Dr                              | Rockville              | Maryland-20852           | <b>UNITED STATES</b>     |
| $\bigcirc$ | 13629221174                                                                                                    | <b>BLS Foodstuff</b>              | 123 Main St                                    | Laurel                 | Maryland-20707           | <b>UNITED STATES</b>     |
| $\bigcirc$ | 15729102650                                                                                                    | PDDP                              | 890, indian street                             | ernakulam              | Kerala-20000             | <b>INDIA</b>             |
| c          | 17461247888                                                                                                    | Global Net Services inc.          | 11820 Parklawn Dr                              | Rockville              | Maryland-20852           | <b>UNITED STATES</b>     |
|            | 17955416208                                                                                                    | Global Net Services inc.          | 11820 Parklawn Dr                              | Rockville              | Maryland-20852           | <b>UNITED STATES</b>     |
| $\bigcirc$ |                                                                                                    |                                   |                                                |                        |                          |                          |
|            |                                                                                                    |                                   |                                                |                        |                          |                          |
|            |                                                                                                    |                                   |                                                |                        |                          |                          |

## <span id="page-10-0"></span>**Link Registration to Your Account**

Select the "*Link Registration to your Account*" option from the FFR main menu to link a registration to your account. Provide the registration number and PIN information for the account to be linked (**[Figure 10](#page-11-1)**). If the link is successful, the system confirms that your account has access to the registrations specified (these registrations may be updated as well). If the link is not successful, the system displays one of the following three possible status messages:

• Cannot create link. The Account Number already has access to this registration.

- The PIN entered is not a valid PIN in the database.
- The registration number is not found in the system.

#### <span id="page-11-1"></span>**Figure 10 - Link Registration**

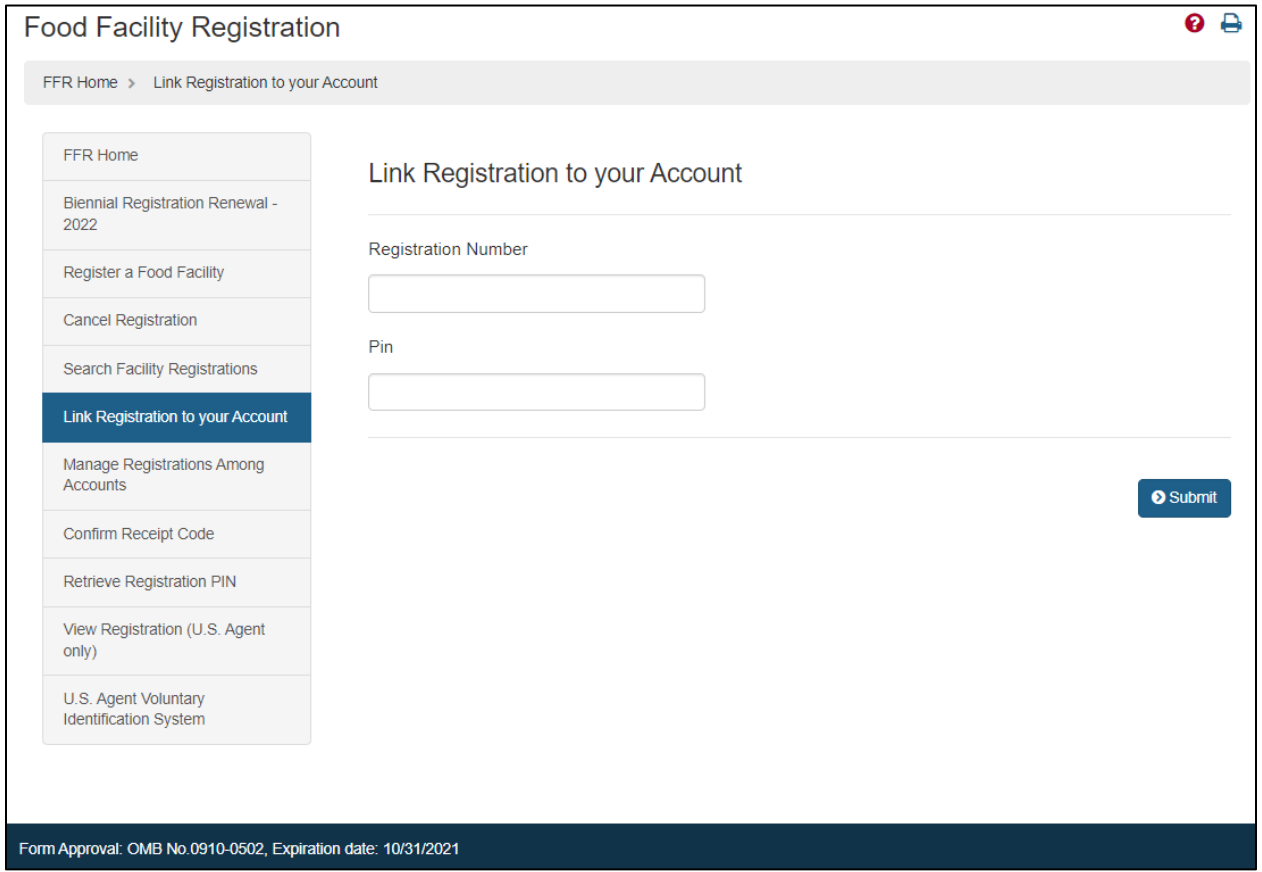

**Fields Included in this Section**

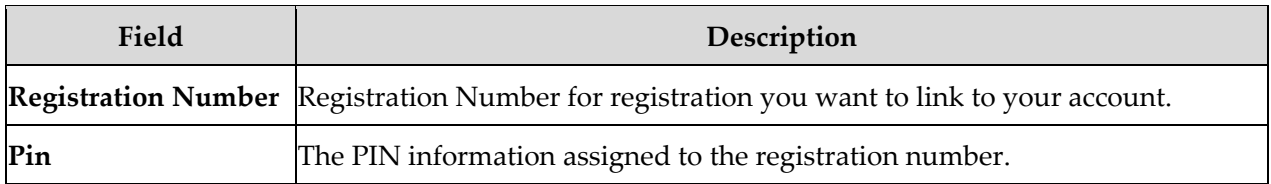

## <span id="page-11-0"></span>**Manage Registrations Among Accounts**

After logging in to the Food Facility Registration (FFR) system from the Online Account Administration (OAA) page, choose the "*Manage Registrations Among Accounts*" option from the FFR main menu.

In this section you may "*Assign Registration*" or "*Unassign Registration*" to particular Subaccounts using the tab marked "*Subaccount Access*". The tab, "*Your Registrations*",

lets you view the registrations that are assigned to your account and are available for you to assign to your Subaccounts. You may also use the "*Other Access*" tab to view the other Accounts, if any, which share access to your registrations.

### <span id="page-12-0"></span>**Manage Registrations Among Accounts – Step 1**

Indicate which Subaccount you would like to assign or unassign registrations from (**[Figure 11](#page-13-1)**).

Select the Subaccount that you would like to work with and indicate whether you want to assign or unassign a registration.

To select an account:

- 1. Select the desired Subaccount.
- 2. Choose one of the following:
	- a. Assign Registration (if you want to add a registration to that account) - or -
	- b. Unassign Registration (if you want to remove a registration from that account)

#### <span id="page-13-1"></span>**Figure 11 - Manage Registrations**

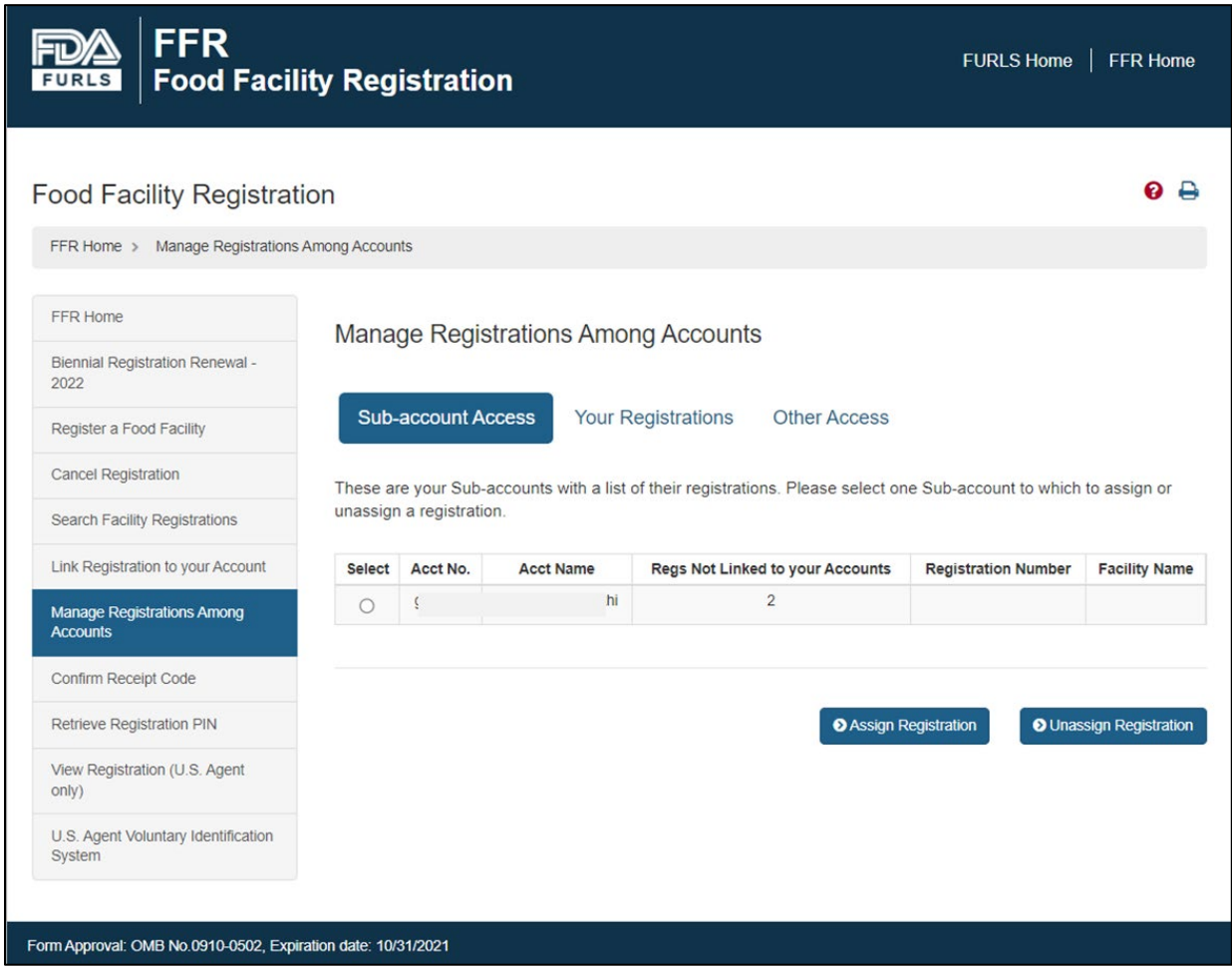

### <span id="page-13-0"></span>**Manage Registrations Among Accounts – Step 2 (Assign)**

To assign registrations to the selected Subaccount, select one or more of the registrations displayed and choose to assign the registration(s) (**[Figure 12](#page-14-2)**).

#### <span id="page-14-2"></span>**Figure 12 - Assign Registrations**

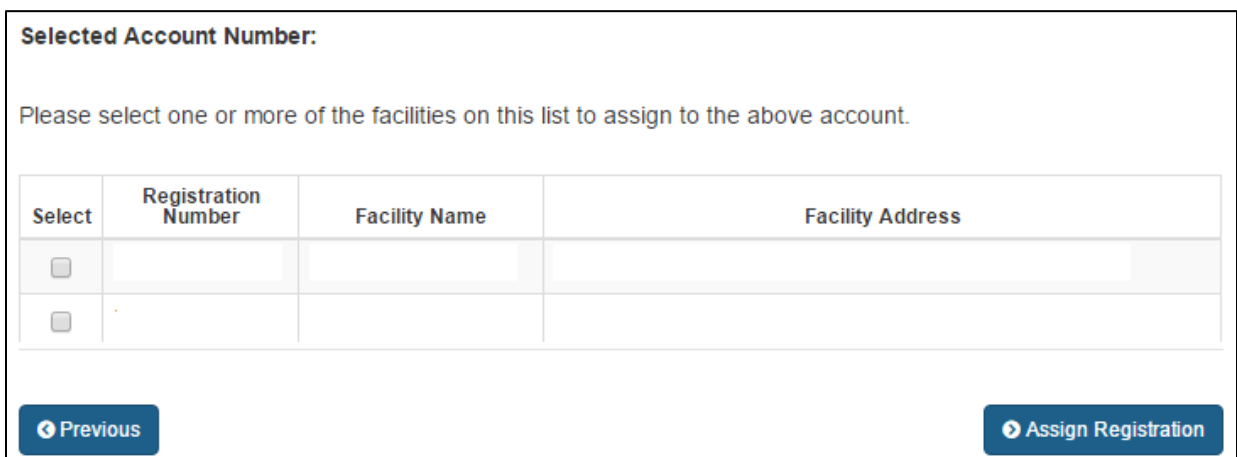

#### <span id="page-14-0"></span>**Manage Registrations Among Accounts – Step 2 (Unassign)**

To unassign registrations to the selected Subaccount, select one or more of the registrations displayed and choose to unassign the registration(s) (**[Figure 13](#page-14-3)**):

#### <span id="page-14-3"></span>**Figure 13 - Unassign Registrations**

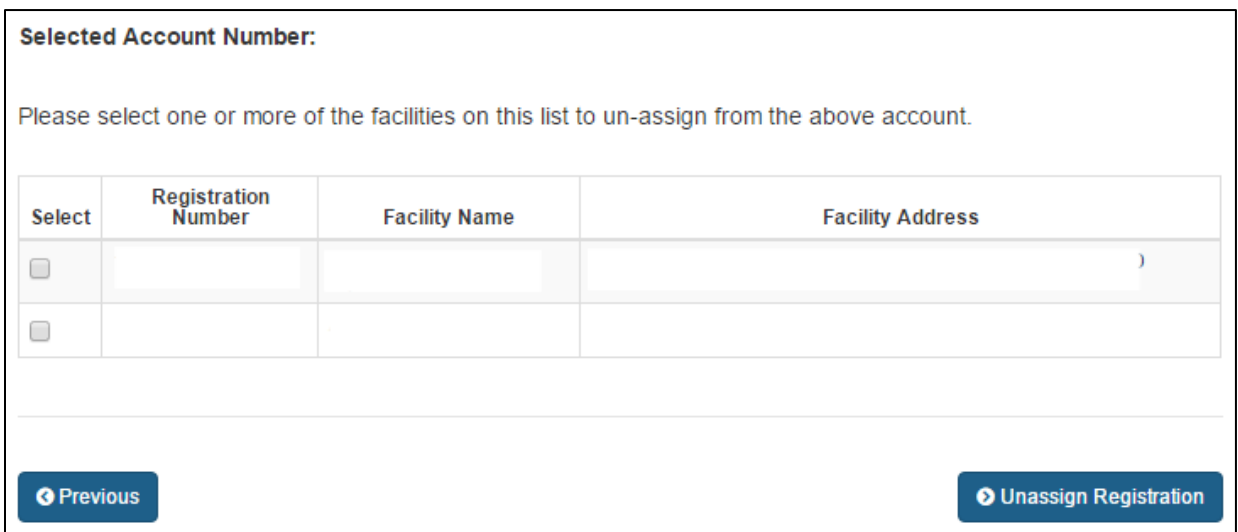

#### <span id="page-14-1"></span>**Manage Registrations Among Accounts – Step 3**

When the process is complete the system will display that the assignment or unassignment of the registration(s) was successful (**[Figure 14](#page-15-2)**).

<span id="page-15-2"></span>**Figure 14 - Assignment or Unassignment Success Message**

**Selected Account Number:** 

**Assign Registration Successful!** 

# <span id="page-15-0"></span>**Confirm Receipt Code**

After logging in to the Food Facility Registration (FFR) system from the Online Account Administration (OAA) page, choose the "*Confirm Receipt Code*" option from the FFR main menu (**[Figure 15](#page-15-3)**).

<span id="page-15-3"></span>**Figure 15 - Confirm Notification Receipt**

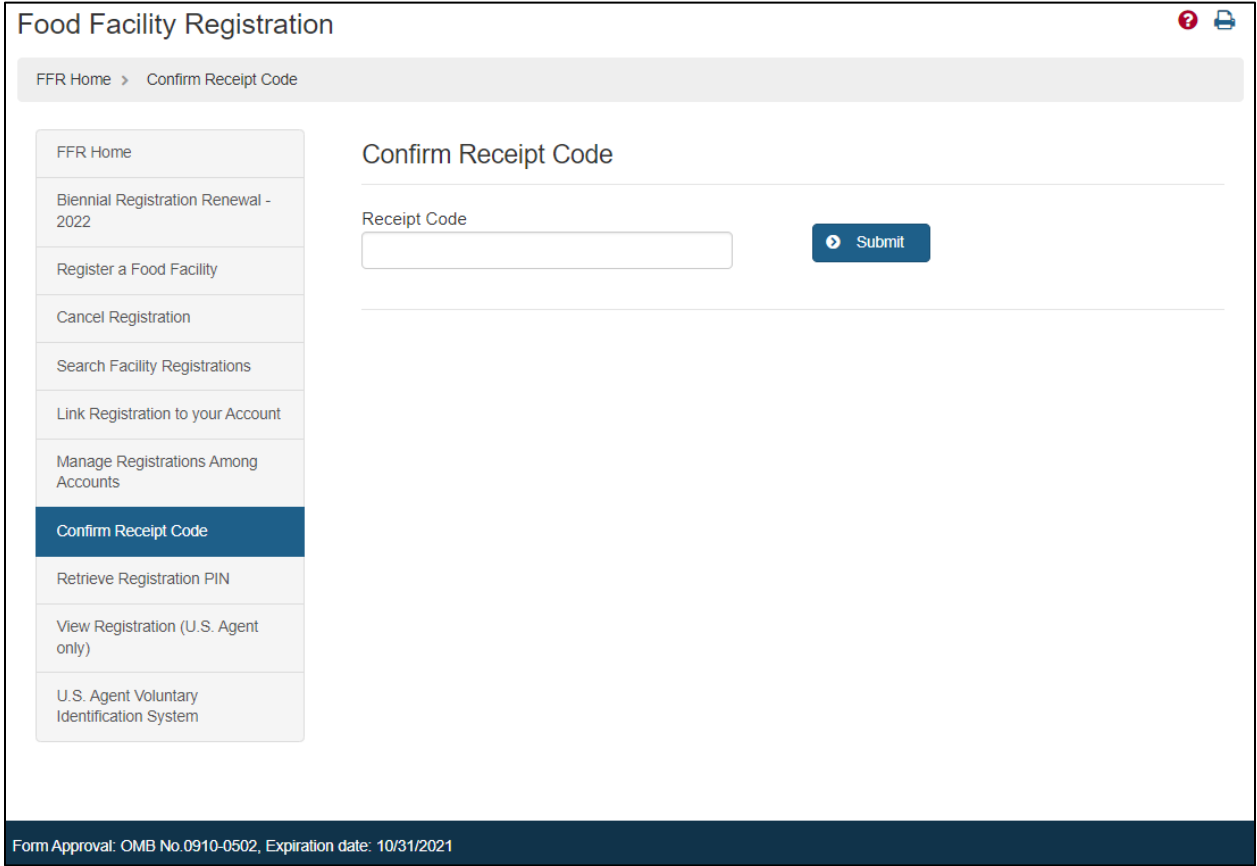

### <span id="page-15-1"></span>**Confirm Notification Receipt**

If your registration number and PIN were sent to you by mail, you were also sent a receipt code to confirm that you received the information.

You can confirm that you received a Notification of Registration from FDA using the "*Confirm Receipt Code*" function. If you use the online confirmation form, you do not have to send a confirmation by postal mail. To confirm, enter the Receipt Code from the notification you received (**[Figure 15](#page-15-3)**). Note that if multiple registrations require confirmation, the system will also ask for the Registration Number.

#### <span id="page-16-0"></span>**Confirm Registration Submission**

When the authorized individual submits the registration the Owner operator will receive a receipt code and the Owner operator has to enter the receipt code in order to confirm registration submission.

For any Foreign Facility registration, the U.S Agent will receive the receipt code and the agent has to confirm that the agent is the U.S Agent for the selected facility.

#### <span id="page-16-1"></span>**Confirm Cancellation Receipt**

If an individual other than the Owner, Operator, or Agent in Charge initiates a request to cancel a registration, the Owner, Operator, or Agent in Charge will receive a receipt code by email. To confirm, enter the Receipt Code from the notification you received (**[Figure 15](#page-15-3)**). Note that if it is not confirmed, the registration will not be cancelled and will remain in its current status.

#### **Fields Included in this Section**

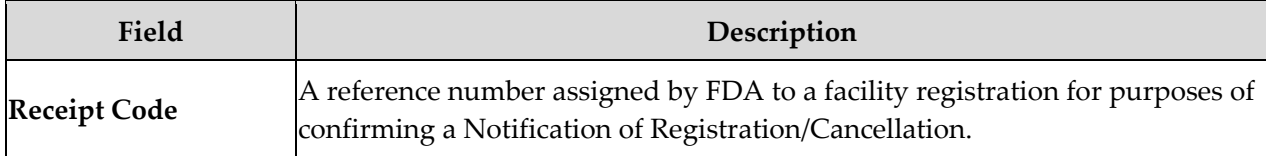

The system will display if the confirmation was confirmed.

# <span id="page-16-2"></span>**View Registration (U.S. Agent Only)**

After logging in to the Food Facility Registration (FFR) system from the Online Account Administration (OAA) page, choose the "*View Registration (U.S Agent Only)*" option from the FFR main menu.

#### <span id="page-17-0"></span>**View Registration (U.S. Agent Only)**

This feature can be used by the U.S. Agent of a facility to view the facility's registration information. You should enter the Receipt Code that you received by email (**[Figure 16](#page-17-1)**) and click on "*View Registration (U.S Agent Only)*".

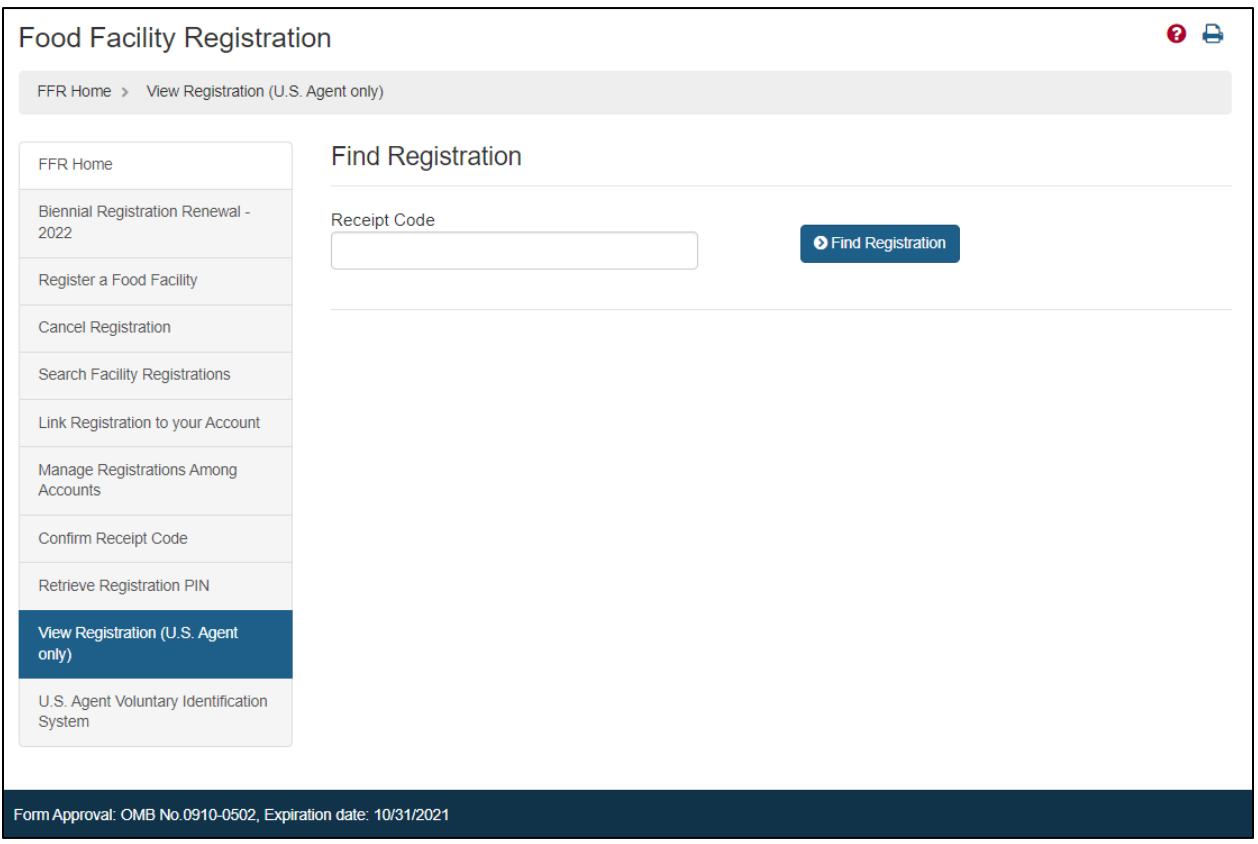

#### <span id="page-17-1"></span>**Figure 16 - Find Registration**

#### **Fields Included in this Section**

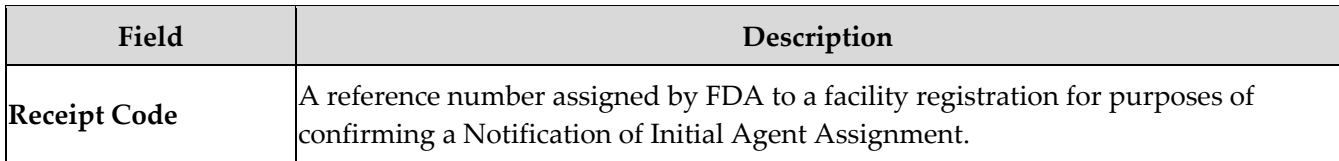